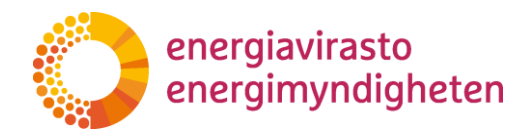

# **VERTTI-valvontatietojärjestelmän käyttöohje**

# **Sisällys**

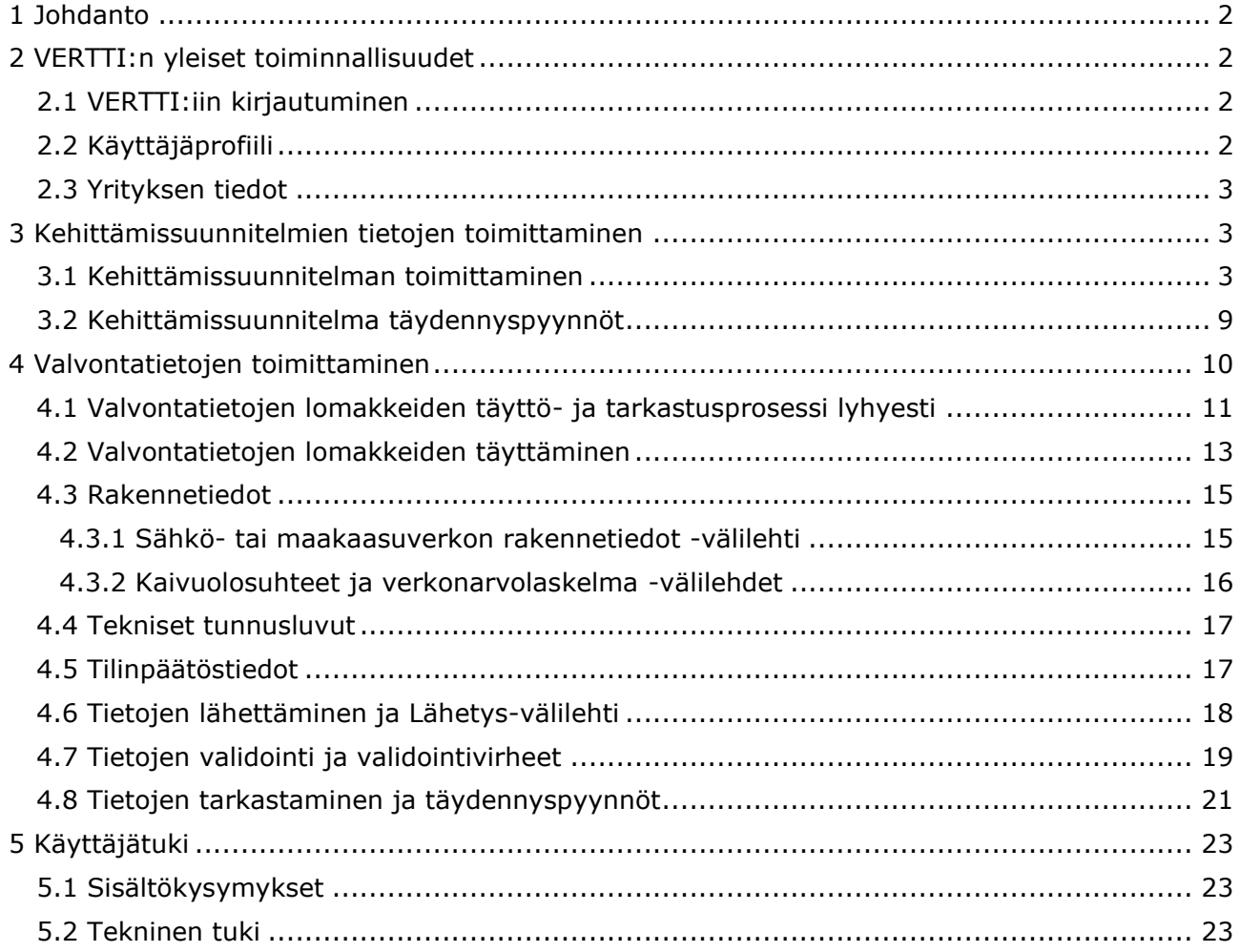

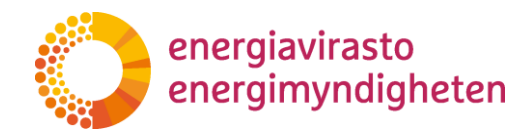

## <span id="page-1-0"></span>**1 Johdanto**

Tämän ohje on VERTTI-valvontatietojärjestelmän käyttöön. Järjestelmä tarkoitettu sähkö- ja maakaasuverkkotoiminnan valvontatietojen sekä sähkönjakeluverkon kehittämissuunnitelmien toimittamiseen Energiavirastolle. Vuodesta 2022 alkaen kehittämissuunnitelmat ja vuodesta 2023 alkaen rakennetiedot, tekniset tunnusluvut ja tilinpäätöstiedot kerätään uuteen VERTTI-valvontatietojärjestelmään.

Energiavirasto päivittää tätä ohjetta tarpeen mukaan. Ajantasaisin versio julkaistaan Energiaviraston nettisivuilla ja VERTTI:n ohjeissa.

## <span id="page-1-1"></span>**2 VERTTI:n yleiset toiminnallisuudet**

#### <span id="page-1-2"></span>**2.1 VERTTI:iin kirjautuminen**

VERTTI:iin kirjaudutaan osoitteesta vertti.energiavirasto.fi. Tunnistautua voi henkilökohtaisilla pankkitunnuksilla, mobiilivarmenteella tai varmennekortilla.

Energiaviraston sähköisissä asiointipalveluissa käytetään Digi- ja väestötietoviraston Suomi.fi-valtuutusta. Suomi.fi-valtuutuksessa yritys hallinnoi itse käyttäjiensä pääsyn asioimaan Energiaviraston asiointipalveluihin.

Suomi.fi:n valtuuspalvelun kautta käyttäjille on annettava valtuudet asioida yrityksen puolesta VERTTI:ssä. VERTTI:n käyttämistä varten käyttäjä tarvitsee valtuusasian nimeltään "Verkonhaltijan valvontatietojen jättäminen". Energiaviraston valtuusasiat löytyvät kategoriasta "Energiahuolto".

VERTTI käyttää samaa valtuutta kuin nykyinen VATI-järjestelmä, joten käyttäjä ei tarvitse uutta valtuutta, jos hänellä on jo pääsy VATI:in.

Lisätietoja valtuuttamisesta löytyy Energiaviraston [internetsivuilta](https://energiavirasto.fi/suomi.fi-valtuutus) sekä [Suomi.fi:stä.](https://www.suomi.fi/valtuudet/)

#### <span id="page-1-3"></span>**2.2 Käyttäjäprofiili**

Kirjautumisen jälkeen käyttäjiä pyydetään syöttämään sähköpostiosoite ja puhelinnumero käyttäjäprofiiliin, joka löytyy järjestelmän oikeasta yläkulmasta kielivalinnan vierestä.

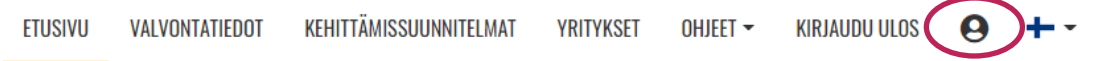

Käyttäjäprofiilissa käyttäjä voi määrittää vastuualueensa. Määritettyjä vastuualueita on myöhemmin järjestelmän kehittyessä tarkoitus käyttää viestinnän kohdentamiseen kyseisen käyttäjän osalta.

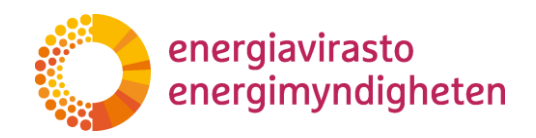

#### Vastuualueet <sup>2</sup>

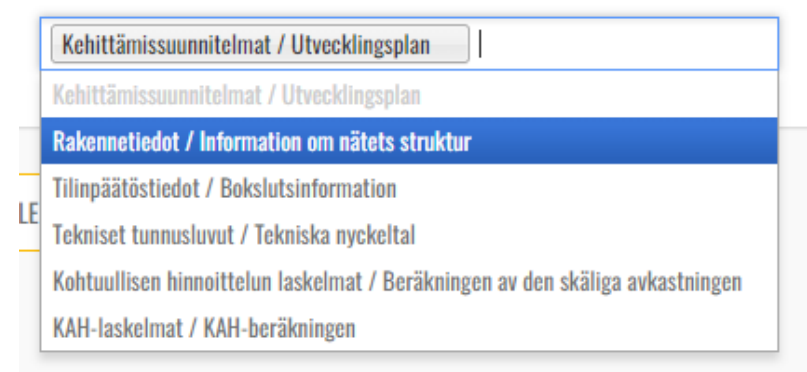

Jos käyttäjä valitsee vastuualueeksensa esimerkiksi kehittämissuunnitelmat ja rakennetiedot, voi hän myöhemmin saada viestejä liittyen näihin tietoihin. Käyttäjälle voidaan viestittää esimerkiksi, kun kyseiset tiedot ovat täytettävissä järjestelmässä.

#### <span id="page-2-0"></span>**2.3 Yrityksen tiedot**

Yritykset-valikosta käyttäjä näkee ne yritykset, joiden tietoihin käyttäjällä on pääsy. Käyttäjä pääsee tarkastelemaan yrityksen tietoja klikkaamalla "Muokkaa"

Yrityksen tiedoista käyttäjä näkee muun muassa yrityksen y-tunnuksen ja osoitetiedot sekä verkkoluvan tietoja. Käyttäjä ei voi muokata näitä tietoja. Jos tiedoissa on virheitä, käyttäjää pyydetään olemaan yhteydessä Energiavirastoon.

### <span id="page-2-1"></span>**3 Kehittämissuunnitelmien tietojen toimittaminen**

#### <span id="page-2-2"></span>**3.1 Kehittämissuunnitelman toimittaminen**

Tämän ohje on tarkoitettu ensisijaisesti sähkön jakeluverkonhaltijoille. Energiaviraston määräyksen 3019/002/2021 mukaisesti sähkön jakeluverkonhaltijoiden on toimitettava määräyksen mukaiset tiedot Energiaviraston ilmoittamalla tavalla. Vuodesta 2022 alkaen kehittämissuunnitelmien tiedot kerätään uuteen VERTTI-valvontatietojärjestelmään sekä kartta toiminnan laatuvaatimukset täyttävistä alueista toimitetaan verkkotietopiste.fi-palveluun. Tämä sovellusohje koskee tietojen toimittamista VERTTI-valvontatietojärjestelmään.

Jakeluverkonhaltijan kehittämissuunnitelmien toimittaminen tapahtuu "Kehittämissuunnitelmat" välilehdestä sivun oikeasta yläkulmasta.

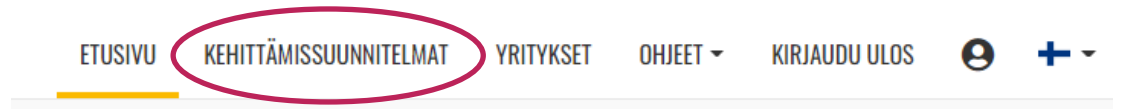

Kehittämissuunnitelmat-näkymässä käyttäjä näkee listan kaikista kehittämissuunnitelmista, joihin hänellä on käyttöoikeudet. Järjestelmästä löytyvät kehittämissuunnitelmat vuodesta 2022 lähtien.

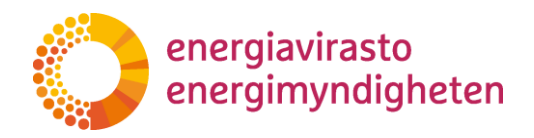

Listan sarakkeet vasemmalta oikealle ovat: Yrityksen nimi, Diaarinumero, Tila, Vuosi ja Asiakirjojen hallinta. Kaikista sarakkeista voidaan hakea tietoja erikseen. Otsikon alapuolen "Hae…" hakee tietoja kaikista sarakkeista.

# Kehittämissuunnitelmat

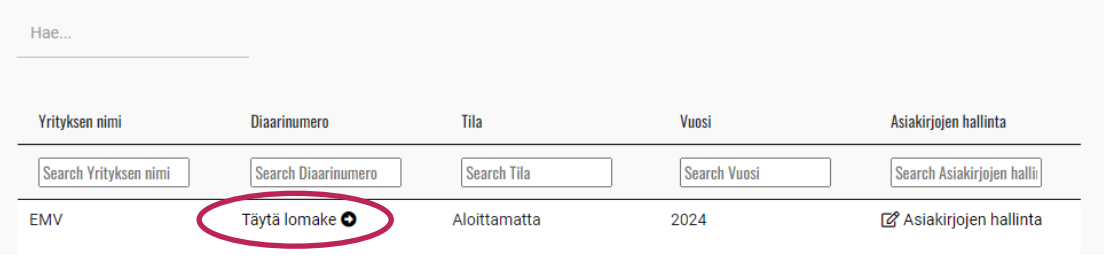

Kehittämissuunnitelman tietojen toimittaminen aloitetaan valitsemalla toisessa sarakkeessa diaarinumeron kohdalla oleva teksti "Täytä lomake", josta käyttäjälle avautuu kehittämissuunnitelman lomake.

Lomakkeella ylimpänä käyttäjä näkee lomakkeen perustiedot:

- lomakkeen nimi ja vuosi,
- yhtiö ja
- lomakkeen tila.

#### Kehittämissuunnitelma 2024 **EMV** Aloittamatta Tallenna Tarkista Lähetä Sulje tallentamatta

Lomakkeen mahdolliset tilat:

- aloittamatta
- luonnos
- odottaa Energiaviraston tarkastusta
- odottaa korjausta yhtiöltä ja
- tarkastettu.

Kehittämissuunnitelmalomake on jaettu määräyksen liitteiden mukaisesti välilehtiin, joille tiedot syötetään. Kehittämissuunnitelmalomakkeella on kaksi muuta välilehteä: Täydennyspyyntö ja Lisätiedot.

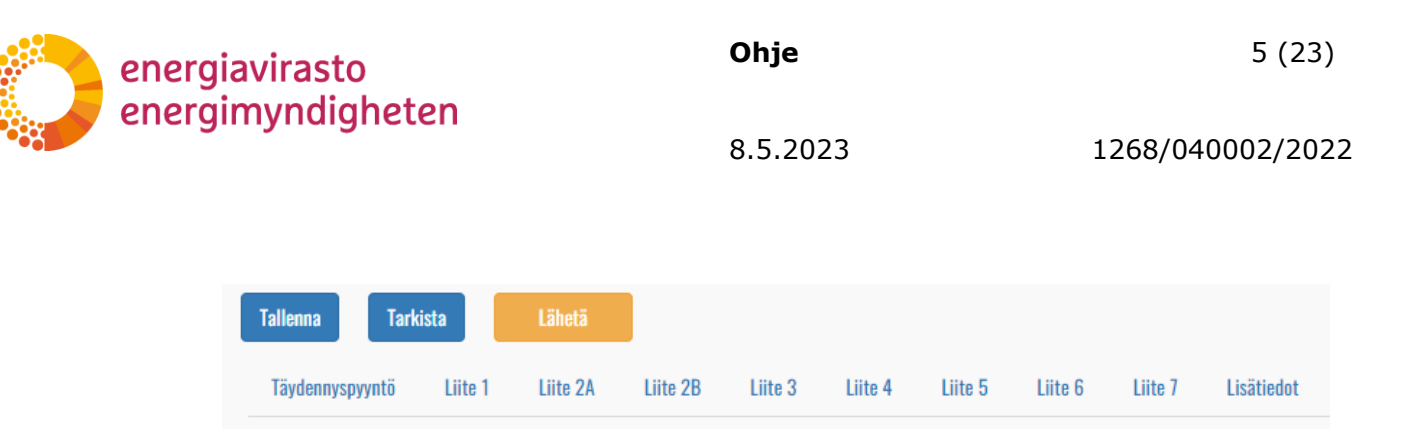

Lomakkeen välilehtien yläpuolella vasemmalla on kolme painiketta: Tallenna luonnos, tarkista ja lähetä. Oikeassa laidassa löytyy Sulje tallentamatta -painike.

- "Sulje tallentamatta" palauttaa käyttäjän takaisin lomakkeiden listaukseen.
- "Tallenna" tallentaa lomakkeelle luonnokseksi siihen mennessä täytetyt tiedot. **Järjestelmä ei tallenna tietoja automaattisesti, joten käyttäjän on muistettava tallentaa lomake aina ennen poistumista sivulta.**
- "Tarkista" käy lomakkeen läpi ja tarkistaa, onko pakollisiin kohtiin täytetty tiedot.
- Kun tiedot on oikein täytetty ja kehittämissuunnitelma halutaan lähettää Energiavirastolle, painetaan "Lähetä". Tämän jälkeen käyttäjä ei voi tehdä muokkauksia tietoihin ilman, että Energiavirasto palauttaa lomakkeen täydennettäväksi.

Käyttäjä valitsee välilehden painamalla välilehden otsikkoa, jolloin se aukeaa näkymässä otsikoiden alapuolelle. Lomakkeella oleviin kysymyksiin vastataan lukuina tai tekstinä. Lukukentät hyväksyvät kysymyksestä riippuen vain kokonaislukuja tai desimaalilukuja. Lomake varoittaa käyttäjää alle ilmestyvällä varoitustekstillä, jos käyttäjän syöttämä tieto on väärän muotoista.

1. Kuinka paljon sähkönjakeluverkon haltija investoi (käyttää rahaa) verkon laatuvaatimusten täyttämiseksi ja ylläpitämiseksi sekä kapasiteettitarpeiden ylläpitämiseksi? Euroina

a. Suurjännitteinen jakeluverkko

i. Investoinnit

a)  $2014 - 2021$   $\bullet$ 

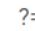

The field a) 2014-2021 must be a number.

Kehittämissuunnitelmien välilehdissä liite 2A ja liite 3 on dynaaminen painike "Lisää kehittämisvyöhyke". Käyttäjä lisää tätä painamalla niin monta kehittämisvyöhykettä kuin omassa kehittämissuunnitelmassa on. Painike lisää lomakkeelle yhtä kehittämisvyöhykettä koskevat kysymykset.

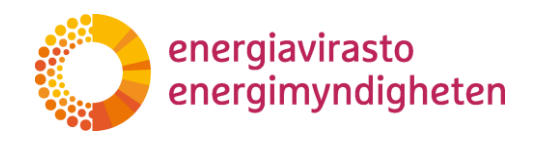

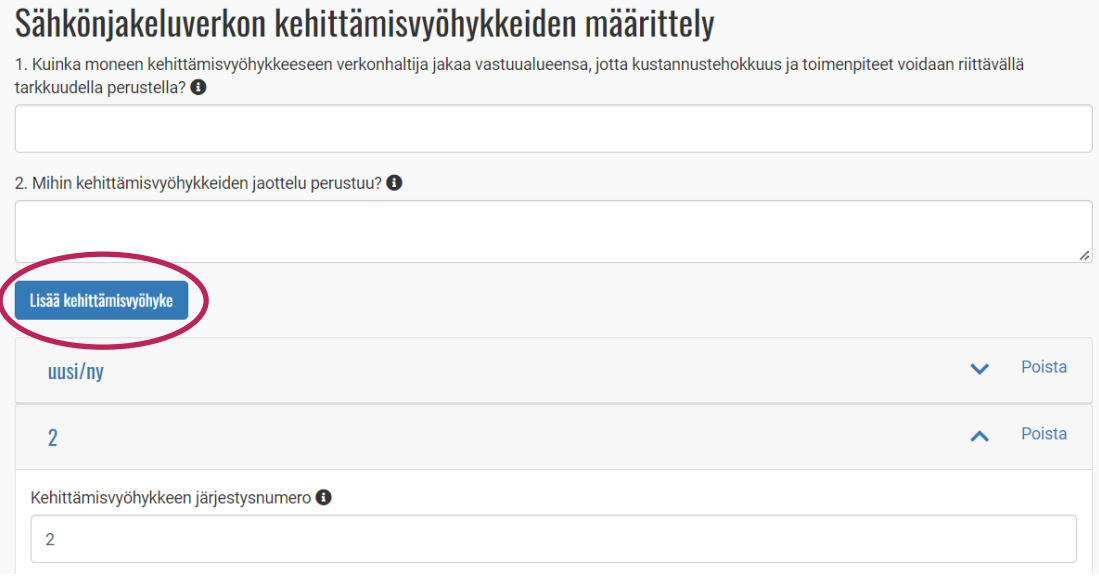

Uusi kehittämisvyöhyke ilmestyy alle haitarielementtinä, jonka voi pienentää pois näkyvistä ja avata kysymykset näkyviin painamalla otsikkoa. Lisätty kehittämisvyöhyke on ensin nimeltään "uusi/ny" siihen saakka, kunnes käyttäjä syöttää avautuvan kehittämisvyöhykkeen ensimmäiseen kysymykseen kehittämisvyöhykkeen järjestysluvun.

Kehittämissuunnitelman liitteen 3 "Lisää kehittämisvyöhyke" sisältää myös dynaamisia kysymyksiä. "Lisää ratkaisu" -painike löytyy kahdesta kohtaa, joilla lisätään mahdolliset poikkeavat sähkönjakeluratkaisut sekä elinkaarikustannusten vertailutaulukkoon kaikki vertailtavat ratkaisut.

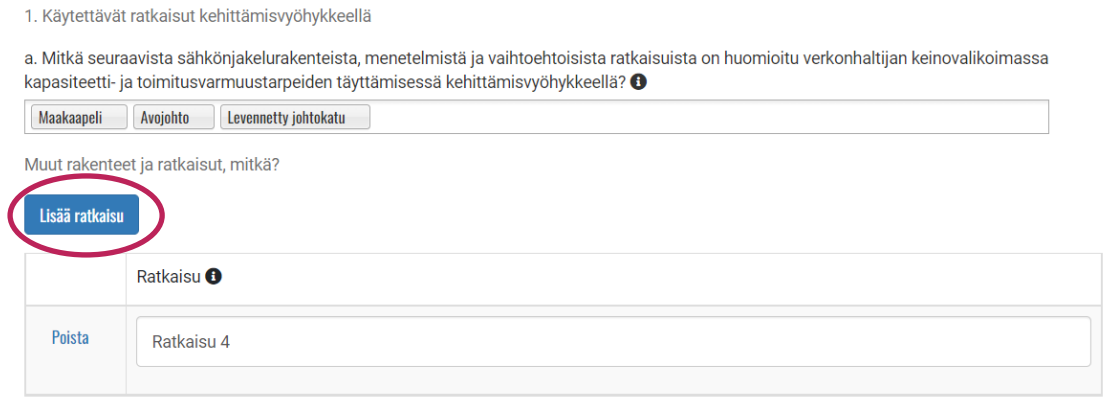

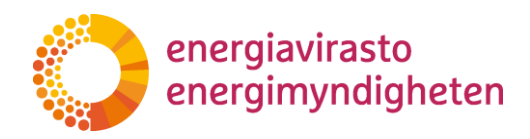

 $\checkmark$ 

8.5.2023 1268/040002/2022

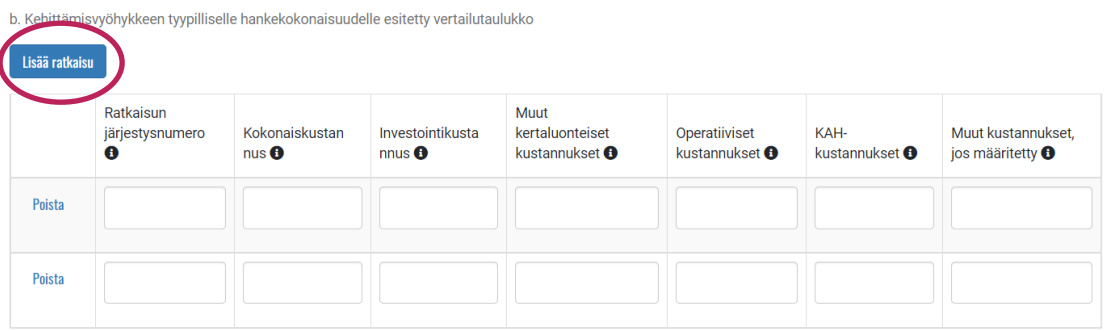

Kehittämissuunnitelman liitteessä 4 valitaan ensimmäisenä sähkömarkkinalain 119 § mukaisen siirtymäaika. Tämä valinta muuttaa liitteen 4 kysymyksiä 2, 3 ja 4 siten, että verkonhaltija näkee vain itseään koskevat alakohdat.

# Pitkän tähtäimen suunnitelma

Valitse sähkömarkkinalain 119 §:n mukainen siirtymäaika +

31.12.2036

Valitse...

31.12.2028 31.12.2036

Kehittämissuunnitelmalomakkeen viimeinen välilehti on "Lisätiedot". Tällä välilehdellä käyttäjän on mahdollista kertoa tarkennuksia ja muita lisätietoja kehittämissuunnitelman toimittamisesta sekä ilmoittaa mahdolliset salassa pidettävät kohdat. Tältä välilehdeltä käyttäjä pääsee lisäämään liitteitä kehittämissuunnitelmaan.

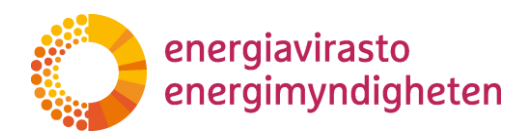

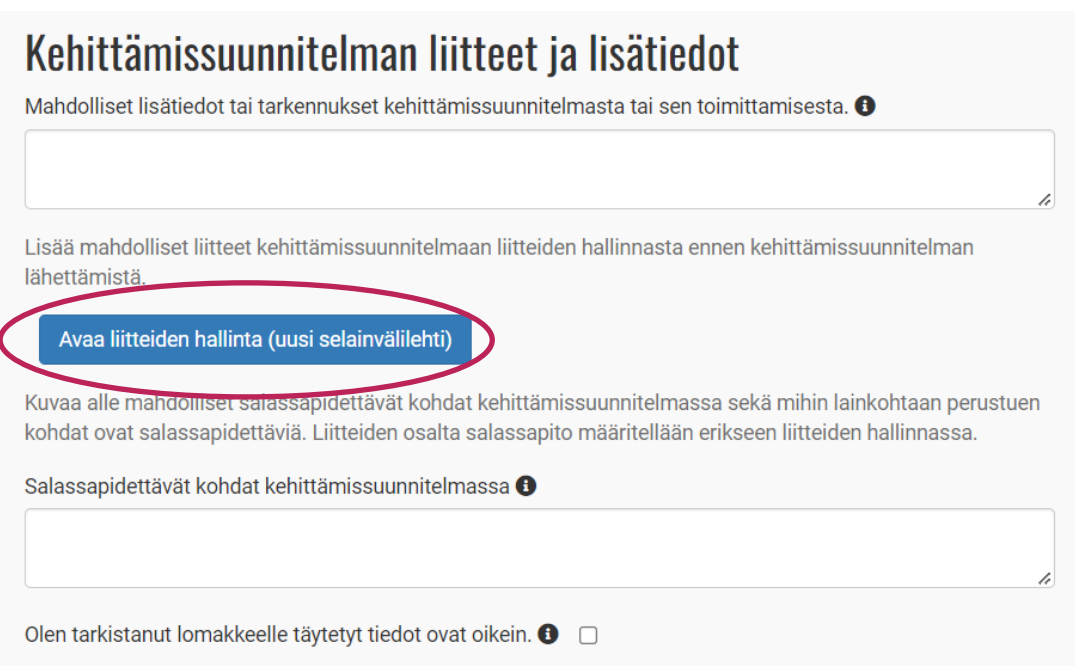

Liitteet lisätään "Avaa liitteiden hallinta (uusi selainvälilehti)" painikkeesta. Tämä avaa uuden välilehden selaimeen. Käyttäjä lisää liitteet "Lisää muita liitteitä" kohdasta, minkä jälkeen liite tai liitteet ilmestyy yläpuolelle. Liiterivin oikeassa reunassa olevasta nuolesta avaamalla saa näkyviin liitteen kuvauksen ja salassapitotiedot, jos käyttäjä on ilmoittanut liitteen sisältävän salassa pidettävää tietoa.

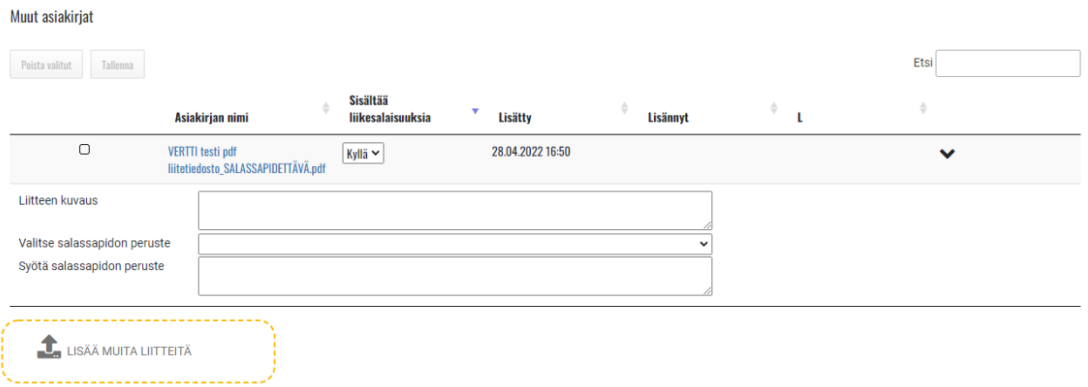

Jos käyttäjän tarvitsee poistaa liite, valitaan kyseinen liiterivi vasemmasta reunasta ja painetaan liitteiden yläpuolella näkyvää "Poista valitut" -painiketta. Käyttäjän on muistettava tallentaa, jotta liitteiden kuvaukset jäävät talteen!

#### **Käyttäjä voi lisätä, poistaa ja muokata liitteitä vain ennen lomakkeen lähettämistä Energiavirastoon.**

"Lisätiedot" välilehdellä näkyy yhteyshenkilön tiedot vain luku -muodossa. Nämä tiedot täydentyvät käyttäjän tiedoista, kun lomake lähetetään Energiavirastolle.

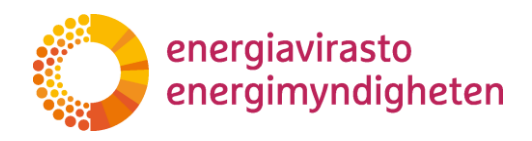

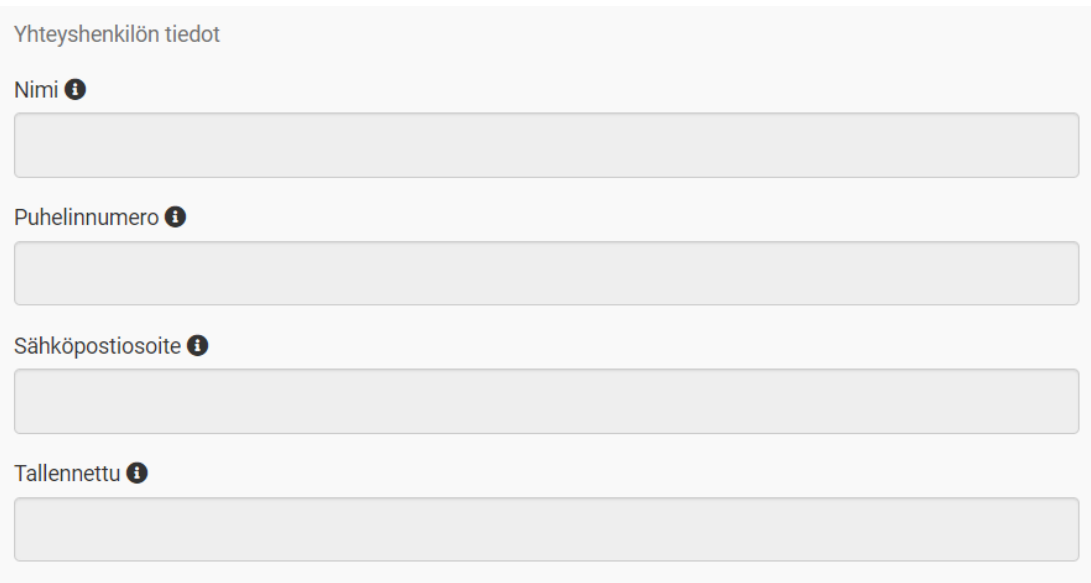

Kun kehittämissuunnitelman tiedot on täytetty ja tarpeelliset liitteet lisätty, lähetetään lomake Energiavirastolle. Tämän jälkeen käyttäjä ei voi tehdä enää muutoksia ennen kuin lomake on palautettu täydennettäväksi.

#### <span id="page-8-0"></span>**3.2 Kehittämissuunnitelma täydennyspyynnöt**

Jos Energiavirasto tarvitsee kehittämissuunnitelmaan liittyen lisätietoja, Energiavirasto tekee täydennyspyynnön. Täydennyspyyntö löytyy lomakkeen ensimmäiseltä välilehdeltä. Kun täydennyspyyntö lähetetään verkonhaltijalle, tulee tästä sähköpostiin viesti kehittämissuunnitelman toimittaneelle henkilölle.

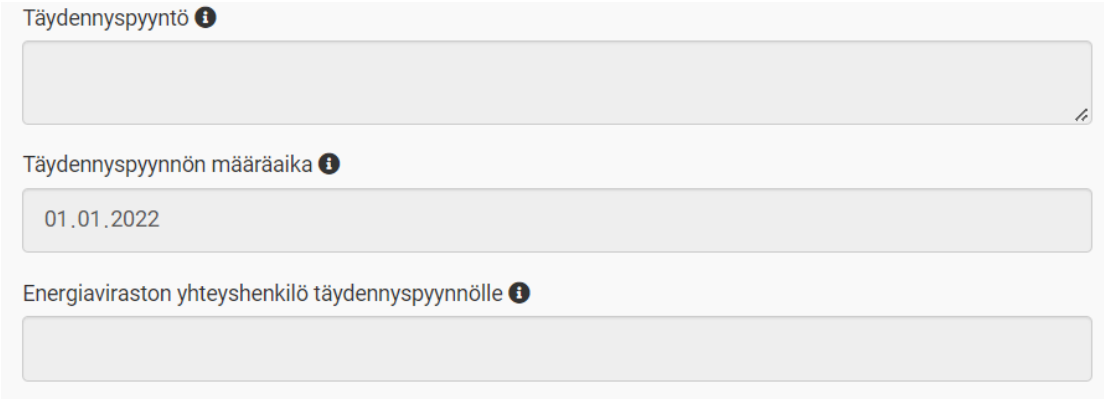

Täydennyspyynnössä voidaan avata verkonhaltijalle joko kaikki kohdat auki ja uudelleen täytettäväksi tai kohdennetusti yksittäisiä kysymyksiä. Avaamattomat kohdat näkyvät verkonhaltijalle vain luku -tilassa. Jos Energiavirasto on jättänyt kommentin verkonhaltijalle kysymyksen täydentämiseen liittyen, se näkyy käyttäjällä kysymyksen alapuolella.

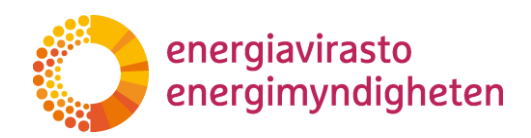

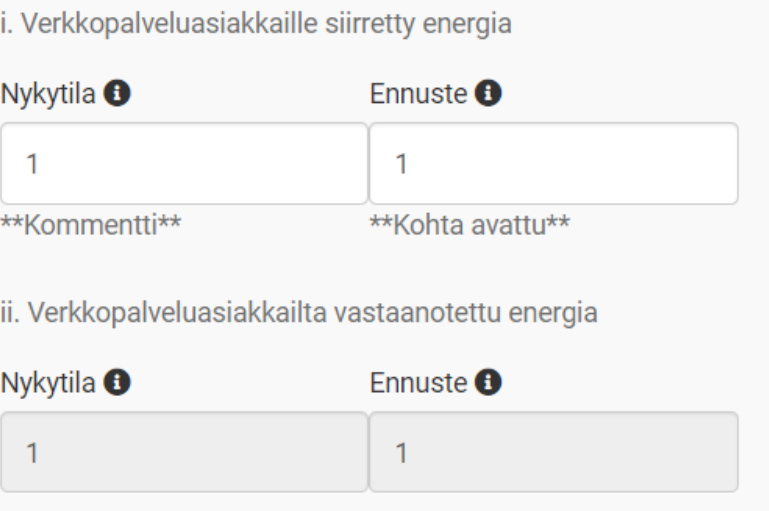

Kun Energiavirasto on saanut tarvittavat täydennykset tietoihin, lomakkeen tila muuttuu tarkastetuksi. Tämä ei ole kehittämissuunnitelman muodollinen hyväksyntä, vaan Energiaviraston kuittaus, että toimitetut tiedot on käsitelty. Kehittämissuunnitelman toimittanut käyttäjä saa tilan muutoksesta sähköpostin.

## <span id="page-9-0"></span>**4 Valvontatietojen toimittaminen**

Valvontatietojen eli sähkö- ja maakaasuverkon rakennetietojen, teknisten tunnuslukujen sekä tilinpäätöstietojen toimittaminen tapahtuu Valvontatiedot-välilehden kautta. Nämä kolme lomaketyyppiä on rakennettu ulkoasultaan ja toiminnoiltaan samankaltaisiksi. Tässä luvussa on kuvattu ohjeet tietojen toimittamiseen Energiavirastolle.

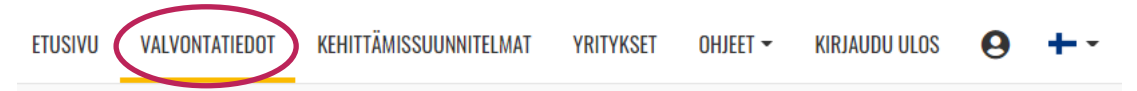

Valvontatiedot-näkymässä käyttäjä näkee listan kaikista valvontatiedoista (rakennetiedot, tekniset tunnusluvut ja tilinpäätöstiedot), joihin hänellä on käyttöoikeudet ja jotka on avattu täytettäväksi. Kaikista näkymän sarakkeista voidaan hakea tietoja erikseen. Vasemmassa yläkulmassa Valvontatiedot-otsikon alla oleva hakukenttä hakee tietoja kaikista sarakkeista.

# Valvontatiedot

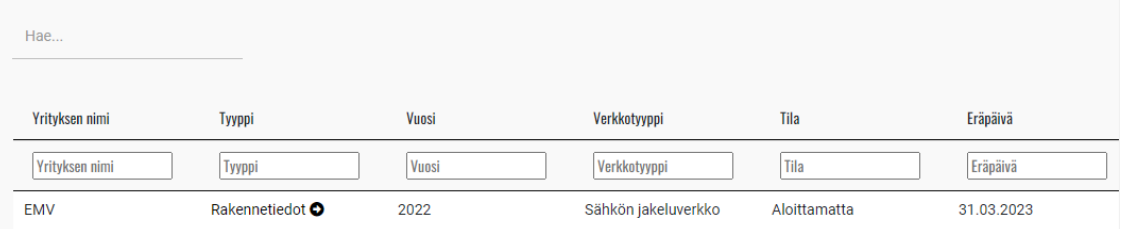

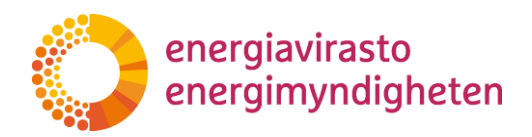

VERTTI-järjestelmästä löytyy tällä hetkellä osa vanhemmista valvontatiedoista. VATI-järjestelmässä olevia valvontatietoja siirretään vähitellen VERTTI-järjestelmään kehitystyön edetessä. Kaikki vanhemmat valvontatiedot ovat tarkasteltavissa VATI-järjestelmässä siihen saakka, kun ne on saatu siirrettyä VERTTIin.

Rakennetietojen ja teknisten tunnuslukujen lomakkeet on eritelty näkymässä verkkotyypin mukaan. Jos verkonhaltijalla on useita verkkotyyppejä (esimerkiksi sähkön jakeluverkko ja maakaasun jakeluverkko), näkyy jokaiselle verkkotyypille oma lomakkeensa. Tilinpäätöstiedot ovat aina yrityskohtaiset, joten tilinpäätöstiedoissa Verkkotyyppi-sarake näkyy tyhjänä.

Valvontatiedot näkymän Tila-sarakkeesta on nähtävillä lomakkeen sen hetkinen tila. *Aloittamatta*-tila kertoo, että kyseinen lomake on avattu täytettäväksi ja odottaa tietoja yritykseltä eikä sitä ole vielä tallennettu kertaakaan. *Luonnos*-tilassa oleva lomake on tallennettu vähintään kerran, mutta sitä ei ole vielä lähetetty Energiavirastolle tarkastettavaksi.

Lähettämisen jälkeen lomakkeen tilaksi muuttuu *Odottaa Energiaviraston tarkastusta*. Mikäli Energiavirasto on palauttanut lomakkeen verkonhaltijalle täydennettäväksi, tilana näkyy *Odottaa korjausta yhtiöltä*.

Energiaviraston tarkastaman lomakkeen tilana on *Tarkastettu*. Tämä kertoo, että lomake on käyty läpi eikä siinä ole sillä hetkellä täydennettävää.

#### <span id="page-10-0"></span>**4.1 Valvontatietojen lomakkeiden täyttö- ja tarkastusprosessi lyhyesti**

Tässä luvussa kuvataan lyhyesti ohjeet valvontatietojen (rakennetiedot, tekniset tunnusluvut ja tilinpäätöstiedot) lomakkeiden täyttöön sekä korjauspyyntöihin vastaamiseen. Seuraavissa luvuissa on käsitelty yksityiskohtaisemmin järjestelmän toimintoja lomakkeiden syöttö- ja korjausvaiheissa.

#### **Lomakkeen täyttäminen**

- 1. Valvontatietojen lomakkeet löytyvät VERTTI-järjestelmästä Valvontatiedot-välilehdeltä. Avaa lomake klikkaamalla lomakkeen nimeä Tyyppi-sarakkeesta.
- 2. Syötä tiedot lomakkeen välilehdille valkoisiin soluihin. Harmaat solut sisältävät laskentakaavoja, joihin järjestelmä laskee arvot syötettyjen arvojen pohjalta.
	- a. Tietoja syöttäessä voit jättää kommentin mille tahansa riville klikkaamalla "Kommentit" rivillä näkyvästä Toiminnot-valikosta.
- 3. Mikäli et täytä kaikki tietoja kerralla, voit tallentaa lomakkeen luonnokseksi ja jatkaa täyttämistä myöhemmin.
- 4. Kun olet täyttänyt kaikki tiedot lomakkeelle, avaa Lähetys-välilehti. Lisää mahdolliset liitetiedostot Liitteet-kohtaan.
	- a. Tilinpäätöstiedoissa Lähetys-välilehti on viimeisenä välilehtenä, kun Yhteenveto-ylävälilehti on avattu.
- 5. Klikkaa seuraavaksi Validoi tiedot -painiketta Lähetys-välilehden alalaidasta. Odota, että järjestelmä validoi lomakkeen.

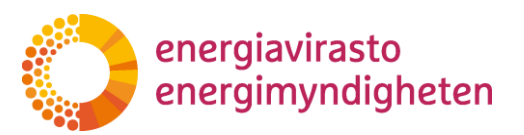

- a. Jos validointivirheitä ei tule, järjestelmä ilmoittaa siitä ja tiedot voi lähettää Energiavirastolle Lähetys-sivulta klikkaamalla Lähetä tiedot Energiavirastolle -painiketta.
- b. Jos lomakkeelle tulee validointivirheitä, järjestelmä antaa siitä ilmoituksen ja lista validoinneista tulee näkyviin Lähetys-välilehdellä olevaan taulukkoon.
- 6. Validoinnit näkyvät lomakkeella punaisella "Validointi"-tunnisteella. Klikkaamalla tunnistetta, saat validoinnin syyn näkyviin. Käy validointivirheet läpi ja validoinnista riippuen joko korjaa syöttämäsi arvot tai jätä validointivirheikkunan kommenttikenttään viesti, mikäli antamasi arvo mielestäsi on oikein. Huomaa, että kaikkiin validointeihin ei ole mahdollista jättää kommenttia, vaan arvo täytyy korjata niin, että validointivirhe poistuu riviltä.
- 7. Kun kaikki validointivirheet on korjattu tai kommentoitu, mene Lähetys-välilehdelle ja lähetä tiedot Energiavirastolle.

#### **Tietojen tarkastus ja korjauspyynnöt**

Energiavirasto käy kaikki valvontatietojen lomakkeet läpi ja pyytää tarvittaessa lisätietoja. Energiavirasto voi asettaa lomakkeen riveille korjauspyyntöjä, jolloin yksittäiset rivit avataan käyttäjälle korjausta varten. Virasto voi myös avata koko lomakkeen korjattavaksi, jolloin kaikki lomakkeen rivit ovat muokattavissa. Mikäli lomake palautetaan korjattavaksi, Energiavirasto ilmoittaa siitä sähköpostitse tietojen lähettäjälle.

- 1. Avaa korjattavana oleva lomake klikkaamalla sen nimeä Tyyppi-sarakkeesta. Korjattavissa olevan lomakkeen tila on "Odottaa korjausta yhtiöltä"
- 2. Viraston asettamat korjauspyynnöt näkyvät lomakkeella punaisella "Korjauspyyntö"-tunnisteella ja kyseinen rivi on käyttäjälle muokattavissa. Rivejä, joilla ei ole korjauspyyntöä, ei voi muokata (poikkeuksena, jos koko lomake on avattu muokattavaksi). Kaikki korjauspyynnöt ovat nähtävissä lomakkeen Lähetys-välilehdeltä.
- 3. Näet Energiaviraston kirjoittaman korjauspyynnön viestin klikkaamalla korjauspyynnön auki Korjauspyyntö-tunnisteesta tai Toiminnot-valikon kautta. Avautuvassa ikkunassa on myös viestikenttä vastausta varten.
- 4. Kun olet käynyt kaikki korjauspyynnöt läpi ja antanut vastaukset korjauspyyntöihin, voit lähettää tiedot takaisin Energiavirastolle Lähetys-välilehdeltä. Kaikkiin korjauspyyntöihin on annettava vastaus ennen kuin tietojen lähettäminen Energiavirastolle on mahdollista.

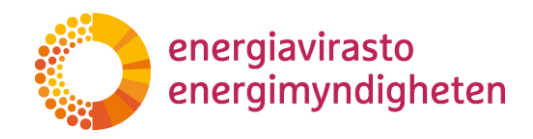

#### <span id="page-12-0"></span>**4.2 Valvontatietojen lomakkeiden täyttäminen**

Valvontatietojen syöttäminen aloitetaan klikkaamalla lomaketyyppiä Tyyppi-sarakkeesta.

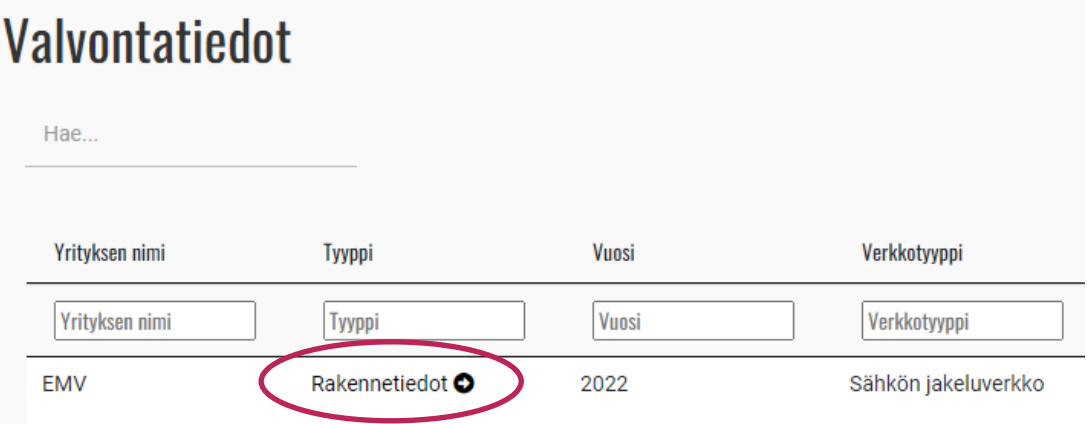

Syötettävät tiedot löytyvät lomakkeen välilehdiltä. Jokainen lomaketyyppi sisältää valkoisella pohjalla olevia syöttökenttiä, johon käyttäjä voi syöttää tietoja sekä harmaalla pohjalla olevia laskentakenttiä, joihin järjestelmä laskee tietoja automaattisesti käyttäjän syöttämistä tiedoista. Lomakkeet sisältävät myös automaattisia tarkastuksia, validointeja, jotka esimerkiksi vertailevat tietoja toisiinsa ja ilmoittavat käyttäjälle, mikäli luvuissa on mahdollisesti korjattavaa.

Jokaisella rivillä on näkyvissä Toiminnot-valikko, josta käyttäjä voi lisätä riville kommentin sekä tarkastella validointivirheitä ja korjauspyyntöjä. Validointivirheistä ja Toiminnot-valikon käyttämisestä on kerrottu lisää myöhemmin ohjeessa.

Lomakkeella on nähtävissä lisäksi edellisen vuoden vastaava arvo, mikäli sellainen on saatavissa.

Lomakkeen välilehtien yläpuolella on näkyvissä lomakkeen tiedot (lomakkeen tyyppi, vuosi ja yrityksen nimi) sekä Tallenna luonnos / Tallenna -painike. **Järjestelmä ei tallenna tietoja automaattisesti, joten käyttäjän on tallennettava tiedot aina ennen poistumista sivulta.** Selain muistuttaa käyttäjää tallentamisesta, jos käyttäjä on poistumassa sivulta. Rakennetiedoissa tallentaminen sulkee avoinna olevat komponenttiryhmät ja palauttaa näkymän Rakennetiedot-välilehdelle. Käyttäjä saa ilmoituksen onnistuneesta tallennuksesta.

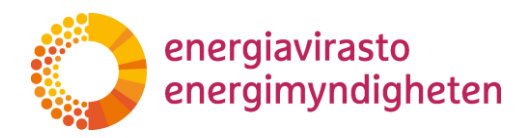

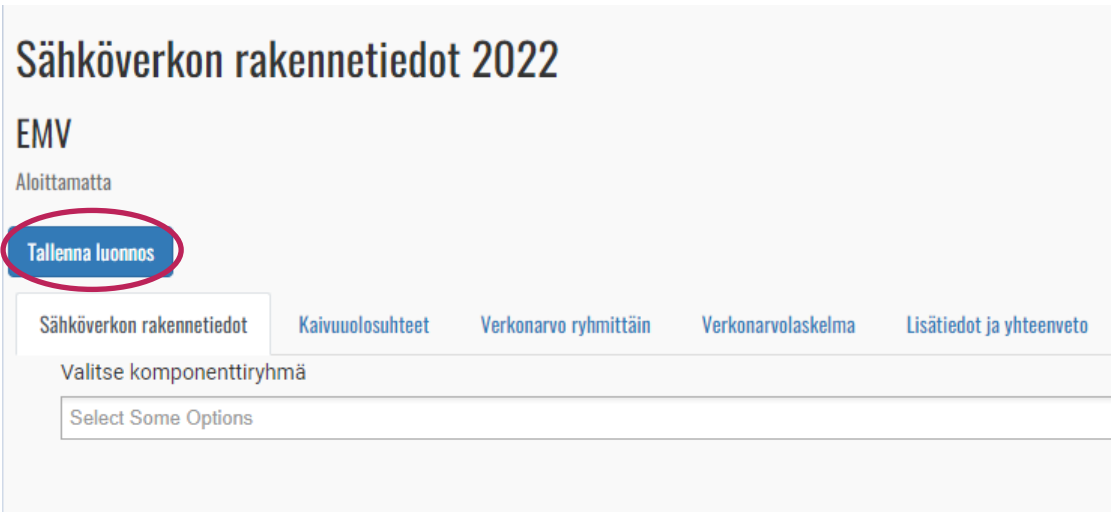

Tietoja syöttäessä oikeassa yläkulmassa näkyvä "spinneri" ilmoittaa laskennan olevan käynnissä. Järjestelmä laskee tietoja jatkuvasti taustalla käyttäjän syöttäessä arvoja soluihin. Laskenta käynnistyy aina käyttäjän poistuessa solusta. Spinneri häviää näkyvistä, kun laskenta on valmis. Käyttäjä voi syöttää tietoja lomakkeelle, tarkastella eri välilehtiä ja tallentaa lomaketta, vaikka sprinneri pyörii.

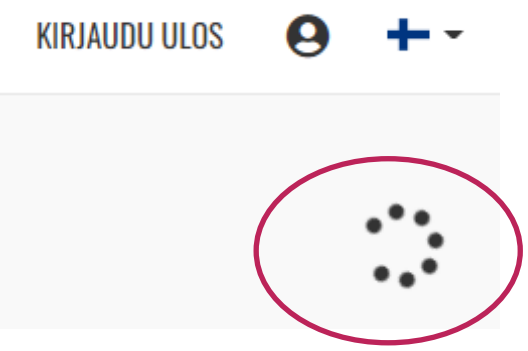

### **Tietojen kommentointi lomakkeen täytön yhteydessä**

Käyttäjä voi lisätä kommentin mille tahansa riville klikkaamalla "Kommentit" Toiminnot-valikosta.

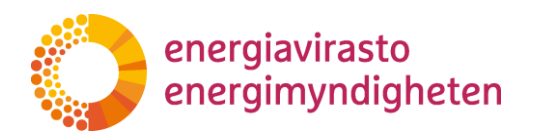

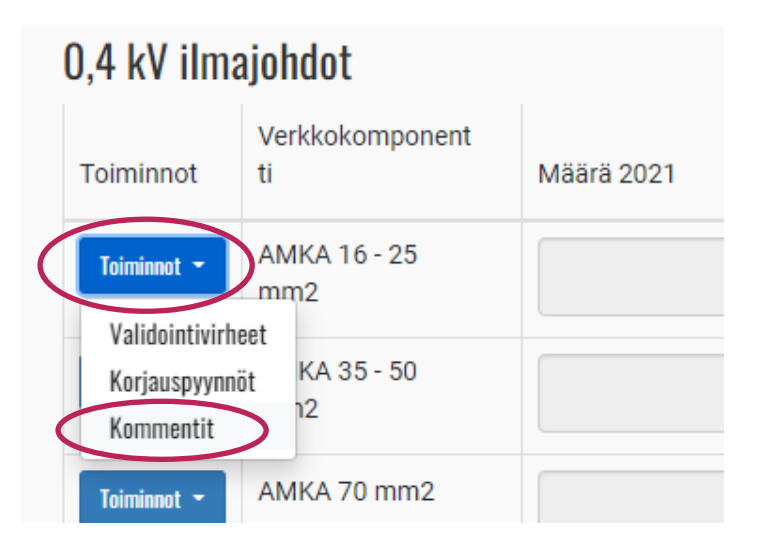

Kun kommentti on kirjoitettu, ikkuna voidaan sulkea Sulje ikkuna -painikkeesta. Riville tulee näkyviin sininen Kommentti-tunniste. Kirjoitettua kommenttia on mahdollista muokata seuraavaan tallentamiseen saakka klikkaamalla Kommentti-tunnistetta. Kommentti tallennetaan samalla, kun lomake tallennetaan tai lähetetään. Samalla kommentin tekijä sekä aikaleima tulevat näkyviin kommenttiin. Kommentteja on mahdollista lisätä useita.

Seuraavassa on kuvattu lomaketyypeittäin ohjeita tietojen täyttämiseen liittyen.

#### <span id="page-14-0"></span>**4.3 Rakennetiedot**

#### <span id="page-14-1"></span>**4.3.1 Sähkö- tai maakaasuverkon rakennetiedot -välilehti**

Kun rakennetietojen lomakkeen avaa, kaikki komponenttiryhmät ovat piilotettuina. Komponenttiryhmät voi avata Valitse komponenttiryhmä -valikosta. Valikosta voi avata kaikki ryhmät tai yksittäisiä ryhmiä. Ryhmät tulevat näkyviin aina siinä järjestyksessä kuin ne ovat yksikköhintaluettelossa, eivät avausjärjestyksessä. Avatun komponenttiryhmän voi piilottaa klikkaamalla sitä komponenttiryhmävalikossa komponenttiryhmän nimen oikealta puolelta. Komponenttiryhmää voi etsiä valikosta myös kirjoittamalla.

Komponenttien määrät, keski-iät, investoinnit, purettujen määrä sekä ostot ja myydyt ilmoitetaan Rakennetiedot-välilehdellä.

**Komponentin määräksi** ilmoitetaan komponentin määrä tarkasteluvuoden viimeisenä päivänä komponentista riippuen joko kilometreinä, metreinä, kappalemääränä tai neliömetreinä (oikea yksikkö on nähtävissä valvontamenetelmien yksikköhintaluettelosta).

**Komponentin keski-ikä** ilmoitetaan vuoden viimeisen päivän tilanteessa. Valvontamenetelmissä on annettu tarkemmat ohjeet komponentin keski-iän laskemiseen. Keski-ikä ei voi olla suurempi kuin komponentin pitoaika. Jos komponentin todellinen keski-ikä on suurempi kuin pitoaika, ilmoitetaan keski-ikä pitoajan suuruisena. Keski-ikää ei ilmoiteta johtoaluekorvauksille eikä sähköasematonteille.

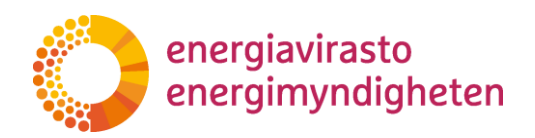

Tietojärjestelmien ja viestiverkkojen "lisäosien" keski-ikä on sama kuin perusosan, ja järjestelmä kopioi perusosan keski-iän automaattisesti lisäosille.

Vuoden aikana tehdyt **investoinnit ja korvausinvestoinnit** sekä vuoden aikana **purettujen** komponenttien määrä ilmoitetaan vastaaviin sarakkeisiin. Investoinnit sisältävät sekä laajennus- että korvausinvestoinnit eli investoinnit-sarakkeessa ilmoitetaan vuoden kokonaisinvestointien määrä. Korvausinvestoinnit-sarakkeessa ilmoitetaan pelkästään korvausinvestoinnit. Näin ollen korvausinvestointien määrä ei voi olla suurempi kuin investoinnit-sarakkeessa ilmoitettu määrä. Investointien lajitteluohje löytyy rakennetietojen tulkintaohjeesta.

Komponentille aiemmin ilmoitettu **pitoaika** näkyy pitoaika-sarakkeessa. Pitoaikaa ei voi muokata sen jälkeen, kun komponentti on ilmoitettu ensimmäisen kerran rakennetietoihin. Pitoaika on mahdollista syöttää, mikäli kyseessä on komponentti, jota verkonhaltijalla ei ole ollut verkossaan kuluvan tai edellisen valvontajakson aikana eli se ilmoitetaan ensimmäistä kertaa rakennetietoihin. Pitoaika tulee valita valvontamenetelmien yksikköhintaluettelossa ilmoitetun pitoaikavälin sisältä.

**Ostettujen ja myytyjen komponenttien tiedot** ilmoitetaan avaamalla Ostot ja myydyt -sarakkeet. Sarakkeet saa piilotettua samasta painikkeesta.

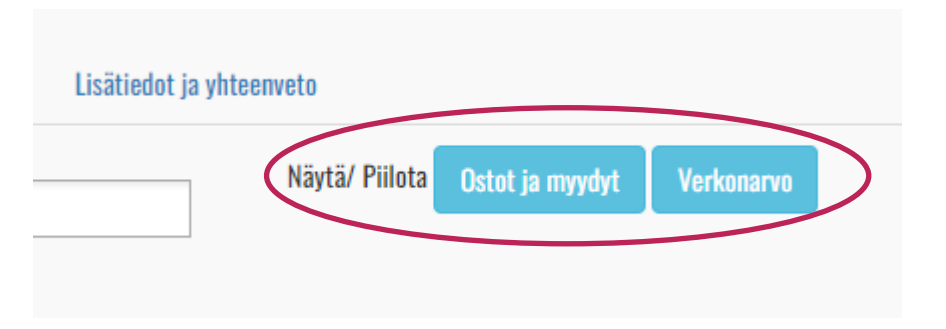

Komponenttikohtaiset verkonarvolaskelmat saa näkyviin Verkonarvo-painikkeesta. Klikkaamalla harmaata laskentakaavan sisältävää solua, käyttäjä näkee laskentakaavan ja laskennassa käytetyt arvot. Laskennan tulos tulee näkyviin vasta, kun kaikki laskennan lähtöarvot on syötetty.

#### <span id="page-15-0"></span>**4.3.2 Kaivuolosuhteet ja verkonarvolaskelma -välilehdet**

Toisena välilehtenä sähkö- ja maakaasun jakeluverkonhaltijoilla on näkyvissä kaivuolosuhteet, jonne syötetään maakaapelien tai kaasuputkien ojapituudet olosuhteittain. Ojien jälleenhankinta-arvon sekä maakaapelien tai kaasuputkien määrien avulla lasketaan keskimääräinen kaivun hintavaikutus, joka lisätään maakaapelien tai kaasuputkien yksikköhintoihin maakaapeliverkon tai kaasuputkien verkonarvon määrityksessä.

Verkonarvo ryhmittäin -välilehdellä käyttäjä näkee komponenttikohtaiset määrät ja keski-iät sekä verkonarvolaskelmat. Nämä ovat vastaavat kuin rakennetiedot-välilehdellä.

Verkonarvolaskelma-välilehdellä on nähtävissä koko verkon verkonarvolaskelma.

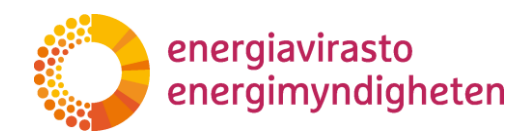

#### <span id="page-16-0"></span>**4.4 Tekniset tunnusluvut**

Jokaiselle verkkotyypille löytyy oma teknisten tunnuslukujen lomake. Teknisten tunnuslukujen sisältö on määritelty tunnuslukumääräyksessä. Tietojen toimittamisen eräpäivä on 31.5.

Teknisissä tunnusluvuissa kaikki täytettävät tiedot ovat yhdellä välilehdellä. Lisätieto-kenttä löytyy Lähetys-välilehdeltä.

Teknisten tunnuslukujen lomake sisältää useita erilaisia validointeja, jotka tarkastavat tietoja ennaltamääritettyjen parametrien mukaan. Uutena validointityyppinä VATI-järjestelmään verrattuna on syötettyjen arvojen tarkastelu edellisen vuoden vastaaviin verrattuna. Mikäli tarkasteluvuoden arvot poikkeavat merkittävästi edellisen vuoden vastaavasta arvosta, järjestelmä antaa validointivirheen.

#### <span id="page-16-1"></span>**4.5 Tilinpäätöstiedot**

Tilinpäätöstiedot ovat yrityskohtaiset, joten verkonhaltijalla näkyy järjestelmässä yhdet vuosikohtaiset tilinpäätöstiedot ja eri liiketoimintojen tiedot täytetään omille välilehdilleen lomakkeella. Tietojen toimittamisen eräpäivä on 31.5.

Mikäli verkonhaltijalla on vain yhden tyyppistä verkkoliiketoimintaa eikä muita liiketoimintoja, näkyy tilinpäätöstietojen lomakkeella ylätason välilehtinä vain kyseinen verkkotoiminta sekä Yhteenveto-välilehti.

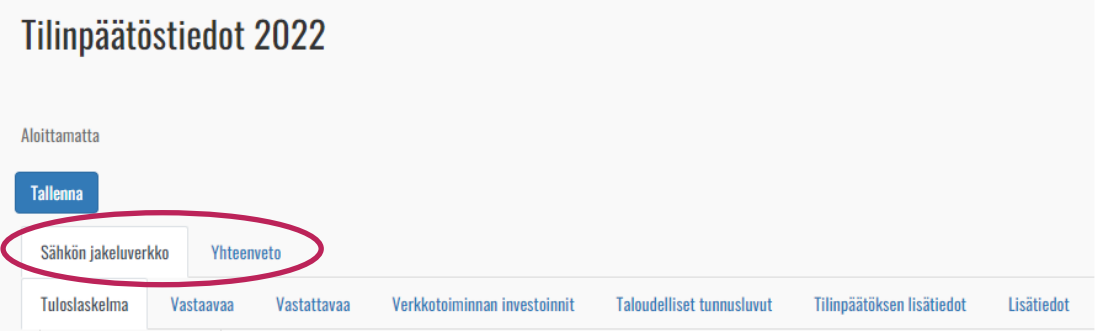

Mikäli verkonhaltijalla on useita verkkoliiketoimintoja tai verkkotoiminnan lisäksi muita liiketoimintoja, näkyy jokainen liiketoiminta omalla välilehdellään sekä näiden lisäksi Yhteisö tai laitos -välilehti.

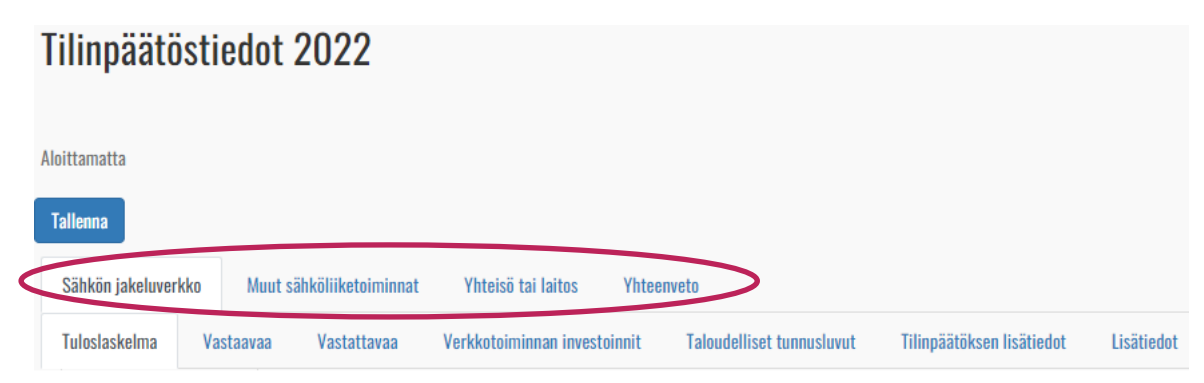

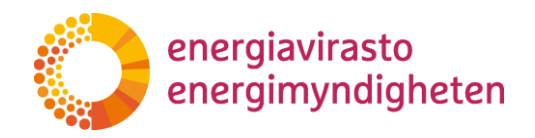

Yhteenveto-välilehdeltä käyttäjä näkee kootusti kaikkien liiketoimintojen tiedot sekä tuloslaskelmalla ja taseessa Eliminointi-sarakkeen tarkastusta varten. Lähetys-välilehti on tilinpäätöstiedoista Yhteenveto-välilehdellä viimeisenä.

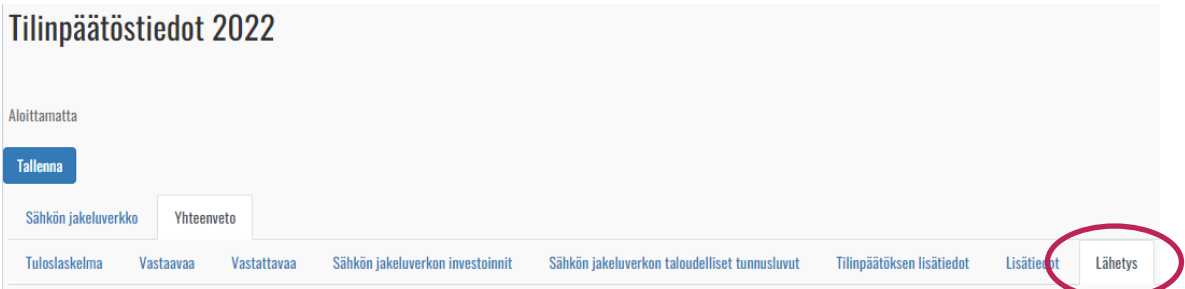

Myös tilinpäätöstiedoissa on käytössä validointeja, jotka tarkastavat syötettyjä tietoja automaattisesti. Koska tilinpäätöstiedoissa syötettäviä tietoja on usealla välilehdellä, helpoin tapa tarkastella validointivirheitä on Lähetys-välilehden taulukko. Validointivirhettä klikkaamalla näkymä siirtyy automaattisesti välilehdelle, jossa validointivirhe sijaitsee.

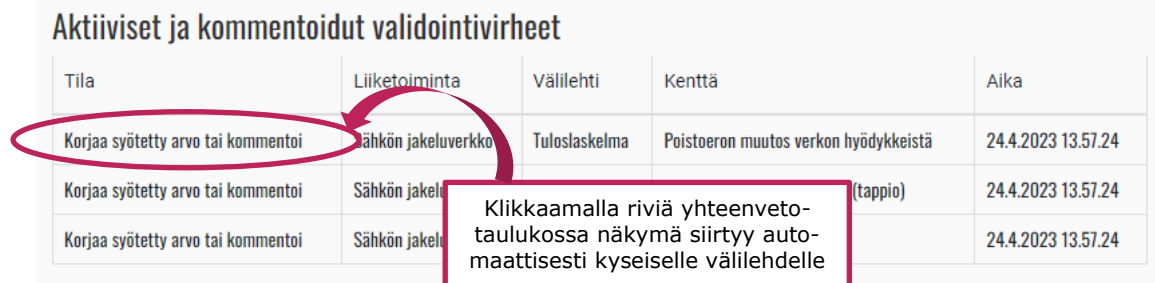

#### <span id="page-17-0"></span>**4.6 Tietojen lähettäminen ja Lähetys-välilehti**

Lähetys -välilehdellä käyttäjä voi

- antaa lisätietoja lomakkeeseen liittyen (tekniset tunnusluvut ja rakennetiedot),
- lisätä liitetiedostoja,
- nähdä listan validointivirheistä ja korjauspyynnöistä sekä
- validoida tiedot ja lähettää ne tarkastettavaksi Energiavirastolle.

Liitetiedosto lisätään painamalla "Valitse tiedosto", jonka jälkeen tiedoston valintaikkuna aukeaa. Tiedoston valitsemisen jälkeen klikataan "Lisää liitetiedosto", minkä jälkeen lisätty tiedosto tulee näkyviin tiedostovalinnan alla olevaan taulukkoon. Liitetiedostoja voi poistaa lomakkeen lähettämiseen saakka.

Validointivirheiden ja korjauspyyntöjen taulukko on jaettu neljään osaan: aktiiviset ja kommentoidut validointivirheet, Energiaviraston tarkastamat validointivirheet, aktiiviset ja kommentoidut korjauspyynnöt sekä Energiaviraston tarkastamat korjauspyynnöt. Validointivirheet ja täydennysvaiheessa Energiaviraston asettamat

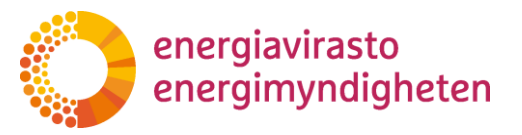

korjauspyynnöt näkyvät aktiiviset ja kommentoidut -taulukoissa siihen saakka, kunnes virasto on käynyt ne läpi ja asettanut tarkastetuksi. Tietojen täydennyspyynnöistä on kerrottu lisää jäljempänä.

#### <span id="page-18-0"></span>**4.7 Tietojen validointi ja validointivirheet**

Kun käyttäjä on syöttänyt kaikki tiedot lomakkeelle, lomake voidaan validoida Lähetys-välilehdeltä. Tietoja ei voi lähettää Energiavirastolle tarkastettavaksi ennen kuin validointi on suoritettu. **Validointi suositellaan tekemään vasta, kun koko lomake on täytetty.** Jos tiedot validoidaan ennen kuin koko lomake on täytetty, lomakkeelle tulee todennäköisesti aiheettomia validointivirheitä.

#### **Mikäli validoit lomakkeen tietojen syöttämisen ollessa kesken, kommentoi validointivirheitä vasta, kun kaikki tiedot on syötetty.**

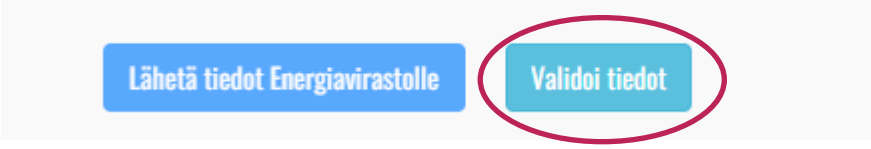

VATI-järjestelmän toiminnasta poiketen validointi tapahtuu koko ajan taustalla sen jälkeen, kun käyttäjä on ensimmäisen kerran validoinut lomakkeen. Tämä tarkoittaa, että kun käyttäjä muokkaa arvoja ja poistuu solusta, käyttäjän ei tarvitse validoida lomaketta uudestaan, vaan hän näkee heti arvojen muokkaamisen jälkeen, poistuuko validointivirhe. Oikean yläkulman spinneri ilmaisee, kun laskenta tai validointi on käynnissä. Kun spinneri häviää näkyvistä, laskenta ja validointi ovat valmiit.

Validoinnin jälkeen Lähetys -välilehdelle tulee näkyviin lista validointivirheistä. Validointivirhettä klikkaamalla näkymä siirtyy välilehdelle, jossa kyseinen validointivirhe sijaitsee. Validointi-ilmoitukset näkyvät punaisilla tunnisteilla riveillä. Tunnistetta klikkaamalla saa näkyviin validoinnin syyn sekä kommentointi-ikkunan. Jos validointivirheitä on rivillä useampi, jokainen niistä näkyy ikkunassa omassa "laatikossaan".

Validointeja on kahdenlaisia:

- *huomautuksia*, joita käyttäjä voi kommentoida, jos hän katsoo syötettyjen arvojen olevan oikein
- *virheitä*, joita ei ole mahdollista kommentoida, vaan käyttäjän täytyy korjata syötetyt arvot

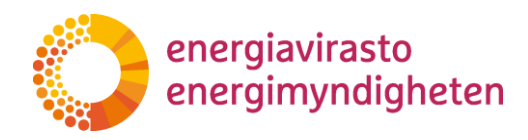

Kommenttikenttä näkyy sellaisten validointivirheiden ikkunassa, joita on mahdollista kommentoida. Tällaisten validointien tyyppinä on "Huomautus"

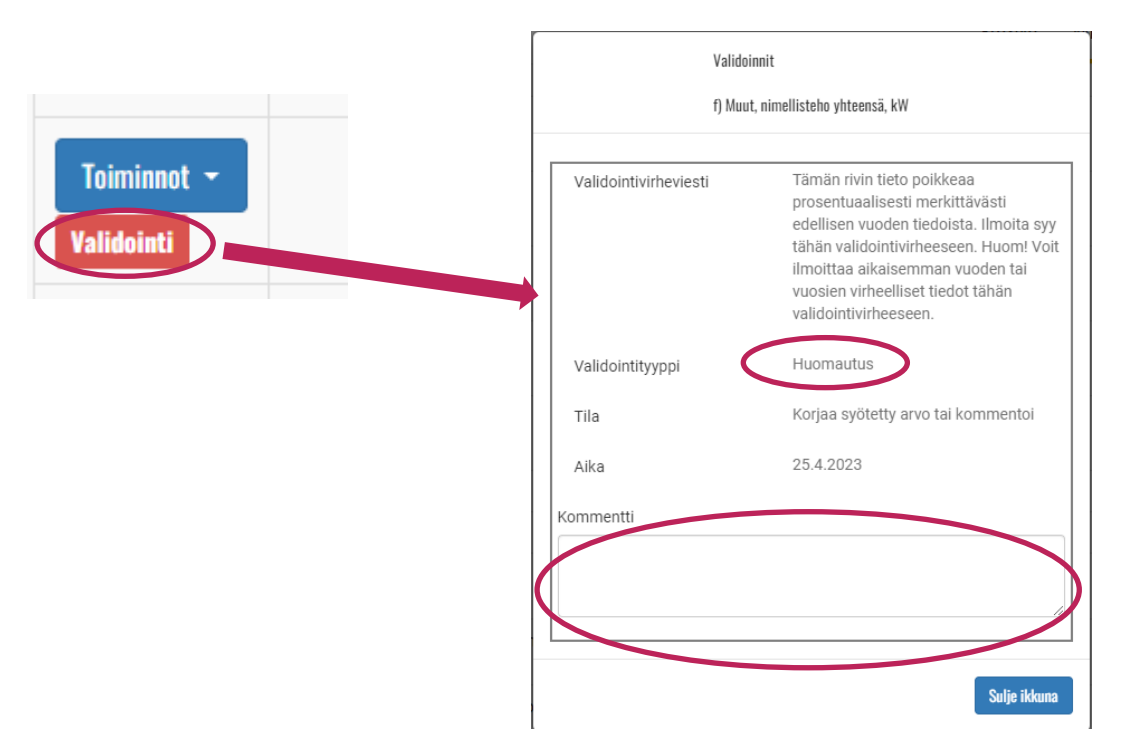

Mikäli käyttäjä katsoo, että syötetyt arvot ovat oikein, tulee käyttäjän perustella mahdollisimman tarkasti validointivirheen syytä eli esimerkiksi, miksi arvo poikkeaa edellisen vuoden arvosta merkittävästi.

Kommentoinnin jälkeen ikkuna suljetaan Sulje ikkuna -painikkeesta. Ikkunan sulkemisen jälkeen, punainen validointivirheen tunniste muuttuu oranssiksi "Validointi: kommentoitu" -tunnisteeksi (mikäli rivillä ei ole muita validointivirheitä). Kommenttia voi muokata lomakkeen lähettämiseen saakka.

Mikäli kyse on validointivirheestä, jota ei voi kommentoida, käyttäjän täytyy muuttaa arvoja tai syöttää puuttuvat arvot, jotta validointivirhe poistuu. Tällaisten validointien tyyppinä näkyy "Virhe" eikä validointi-ikkunassa ole kommenttikenttää. Arvojen muokkaamisen tai syöttämisen jälkeen validoinnin mennessä läpi, validointivirheen tunniste poistuu riviltä. Käyttäjän täytyy poistua solusta, jotta validointi käynnistyy. Spinneri ilmaisee käynnissä olevaa validointia ja/tai laskentaa.

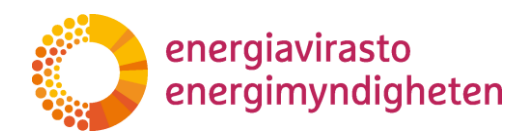

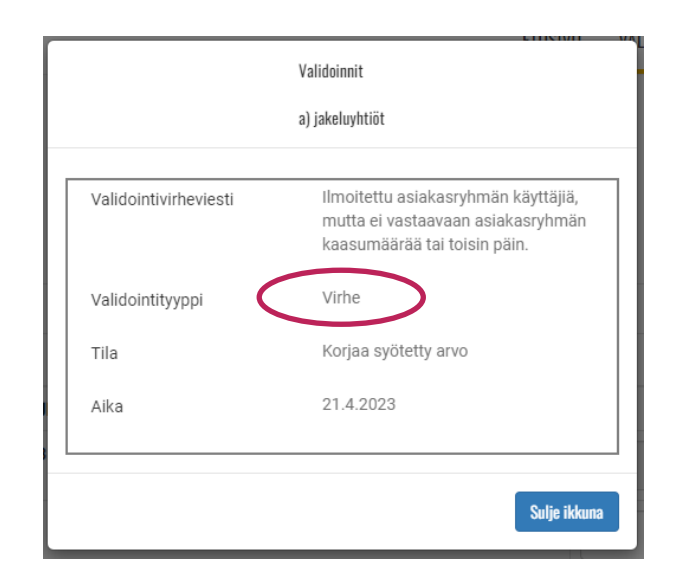

Validointivirheen tunniste näkyy rivillä aina "hallitsevan" tilan mukaan. Jos rivillä on esimerkiksi kommentoitu ja kommentoimaton validointivirhe, tunnisteena näkyy punainen "Validointi". Kun kaikki rivin validointivirheet on kommentoitu, tunniste muuttuu oranssiksi "Validointi: kommentoitu". Jos taas rivillä on yksikin validointivirhe, jota ei voi kommentoida, tunnisteena näkyy punainen "Validointi" niin kauan, että arvoja korjataan siten, että validointi menee läpi.

Käyttäjän täytyy korjata kaikki validointivirheet tai kommentoida niitä ennen kuin tiedot on mahdollista lähettää virastolle tarkastettavaksi. Tietoja ei siis voi lähettää, mikäli lomakkeella on punaisia "Validointi"-tunnisteita. Lähetys-välilehdeltä voi tarkastaa, onko lomakkeella vielä käyttäjän toimintaa vaativia validointivirheitä. Ne näkyvät välilehden "Aktiiviset ja kommentoidut validointivirheet" listassa.

Kun kaikki tiedot on täytetty ja mahdolliset validointi-ilmoitukset on joko kommentoitu tai korjattu, tiedot voi lähettää Energiavirastolle tarkastettavaksi Lähetys-välilehdeltä. Lomake muuttuu "Odottaa Energiaviraston tarkastusta" -tilaan eikä arvoja voi enää muokata.

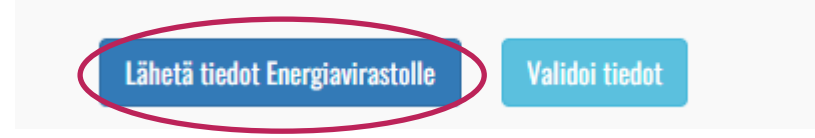

Lähetyksen yhteydessä tietojen lähettäjän nimi, sähköpostiosoite, puhelinnumero sekä lähetysaika tallentuvat lomakkeelle "Tiedot lähettänyt Energiavirastolle tarkastettavaksi" -otsikon alle.

#### <span id="page-20-0"></span>**4.8 Tietojen tarkastaminen ja täydennyspyynnöt**

Energiavirasto käy jokaisen verkonhaltijan valvontatiedot läpi. Mikäli virasto katsoo, että tiedoissa on selvitettävää tai täydennettävää, virasto pyytää verkonhaltijalta lisätietoja ja tarvittaessa palauttaa tiedot verkonhaltijalle korjattavaksi.

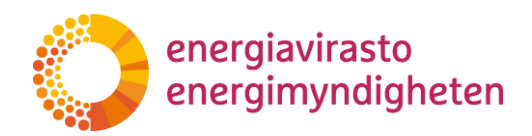

Energiavirasto voi avata lomakkeilta yksittäisiä rivejä korjattavaksi asettamalla niille korjauspyynnön, jolloin käyttäjä voi muokata kyseisen rivin arvoja. Lomake näkyy verkonhaltijalle Odottaa korjausta -tilassa ja niillä riveillä, joille korjauspyyntö on asetettu, näkyy punainen Korjauspyyntö-tunniste. Korjauspyynnöt näkyvät myös Lähetys -välilehdellä.

Korjauspyynnön saa auki klikkaamalla punaista Korjauspyyntö-tunnistetta tai Toiminnot-valikon kautta. Ikkunassa näkyy korjauspyynnön tila, aikaleima sekä Energiaviraston viesti korjauspyyntöön liittyen

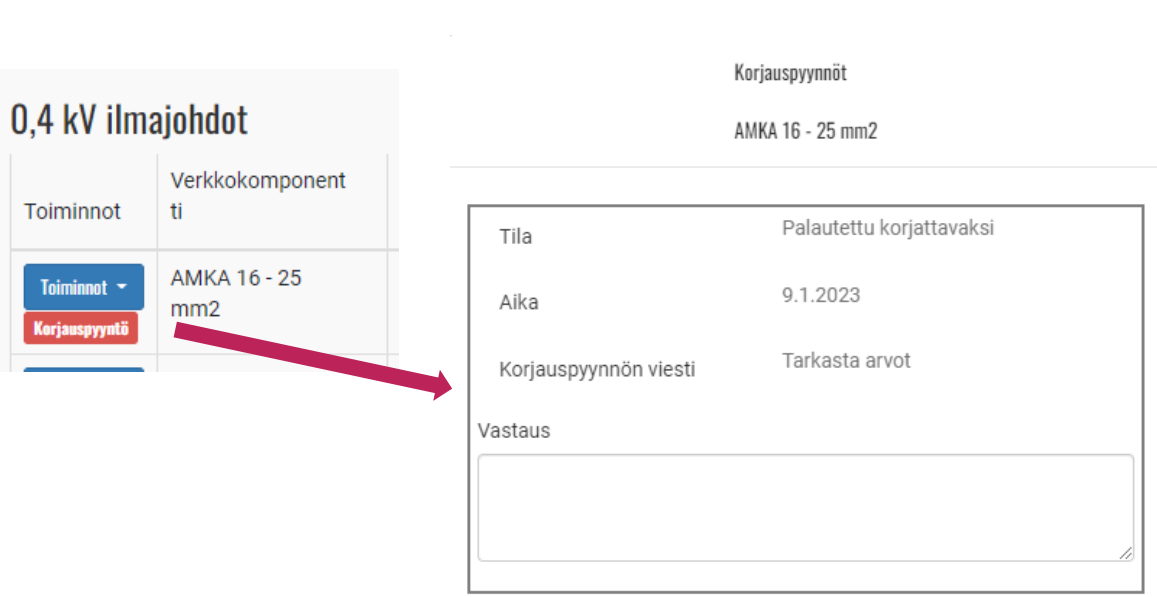

Sulje ikkuna

Käyttäjän täytyy aina kommentoida korjauspyyntöä ennen kuin tietojen takaisinlähetys virastolle on mahdollista. Kommentointi tapahtuu korjauspyynnöt-ikkunan kautta. Kun käyttäjä kommentoi korjauspyyntöä, tunniste muuttuu oranssiksi "Korjauspyyntö: kommentoitu" -tunnisteeksi. Korjauspyynnön kommentti on muokattavissa lähetykseen saakka.

Energiavirasto voi avata lomakkeen myös kokonaan muokattavaksi, jolloin kaikki rivit ovat käyttäjän muokattavissa. Tällöin lomakkeella ei näy erillisiä korjauspyyntöjä.

Energiavirasto tiedottaa lomakkeen lähettäjää täydennyspyynnöistä sähköpostitse. Yhteystietona käytetään sen henkilön tietoja, joka on lähettänyt lomakkeen ja jonka yhteystiedot ovat tallentuneet Lähetys-välilehdelle.

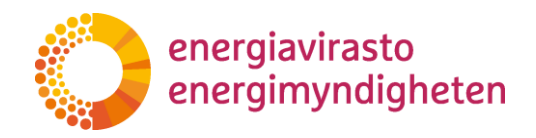

Energiavirasto voi tarkastuksen yhteydessä asettaa verkonhaltijan kommentoimat validointivirheet ja korjauspyynnöt Tarkastettu-tilaan. Tällöin ne näkyvät lomakkeella vihreällä "Validointi: tarkastettu" tai "Korjauspyyntö: tarkastettu" -tunnisteilla. Nämä näkyvät myös Lisätiedot ja yhteenveto -välilehdellä Energiaviraston tarkastamat validointivirheet ja korjauspyynnöt otsikoiden alla.

Kun tietojen tarkastus on valmis, Energiavirasto asettaa lomakkeen Tarkastettutilaan.

# <span id="page-22-0"></span>**5 Käyttäjätuki**

#### <span id="page-22-1"></span>**5.1 Sisältökysymykset**

**Kehittämissuunnitelmien** tietojen toimittamiseen liittyvät kysymykset pyydetään toimittamaan kirjallisina osoitteeseen [kirjaamo@energiavirasto.fi](mailto:kirjaamo@energiavirasto.fi) sekä kopiona [maija.laine@energiavirasto.fi.](mailto:maija.laine@energiavirasto.fi) Energiavirasto vastaa kysymyksiin ja julkaisee tarvittaessa kysymysten perusteella vastaukset eniten kysyttyihin kysymyksiin nettisivuillaan yhteisesti kaikille verkonhaltijoille.

**Rakennetietojen** toimittamiseen liittyvät kysymykset ja lisäaikapyynnöt pyydetään lähettämään osoitteeseen [rakennetiedot@energiavirasto.fi.](mailto:rakennetiedot@energiavirasto.fi)

**Teknisten tunnuslukujen** sisältökysymyksistä ja tulkinnoista vastaa Verkot-ryhmän kehittämisen valvonnan -tiimi. Ajantasainen vastuuhenkilö löytyy Energiaviraston yhteystiedoista tunnisteella "tekniset tunnusluvut". Mikäli vastuuhenkilö ei ole tiedossa, yhtiö voi olla yhteydessä osoitteeseen [kirjaamo@energiavirasto.fi.](mailto:kirjaamo@energiavirasto.fi)

**Tilinpäätöstietojen** sisältökysymyksistä vastaa Verkot-ryhmän taloudellisen valvonnan -tiimi. Ajantasainen vastuuhenkilö löytyy Energiaviraston yhteystiedoista tunnisteella "taloudelliset valvontatiedot". Mikäli vastuuhenkilö ei ole tiedossa, yhtiö voi olla yhteydessä osoitteeseen [kirjaamo@energiavirasto.fi.](mailto:kirjaamo@energiavirasto.fi)

Energiavirasto kannustaa yhtiöitä olemaan epäselvissä tilanteissa yhteydessä Energiavirastoon jo tietoja täyttäessä.

#### <span id="page-22-2"></span>**5.2 Tekninen tuki**

Palvelun käyttöön liittyvissä yleisissä ongelmatilanteissa voi olla yhteydessä Valtteri Varoseen (Puh. 029 5050 089, [valtteri.varonen@energiavirasto.fi\)](mailto:valtteri.varonen@energiavirasto.fi).